# **Timesheets**

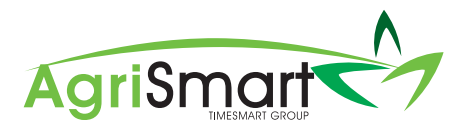

#### **Timesheet entries (Field timesheets)**

1. Log into AgriSmart.co.nz with your email address and password.

 $\equiv$  Time

- 2. Click the menu in the top right
- 3. Select **Field timesheets**

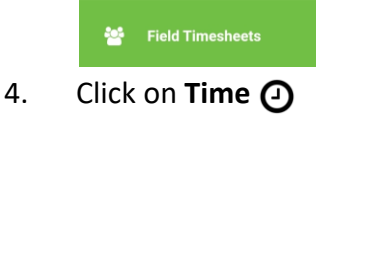

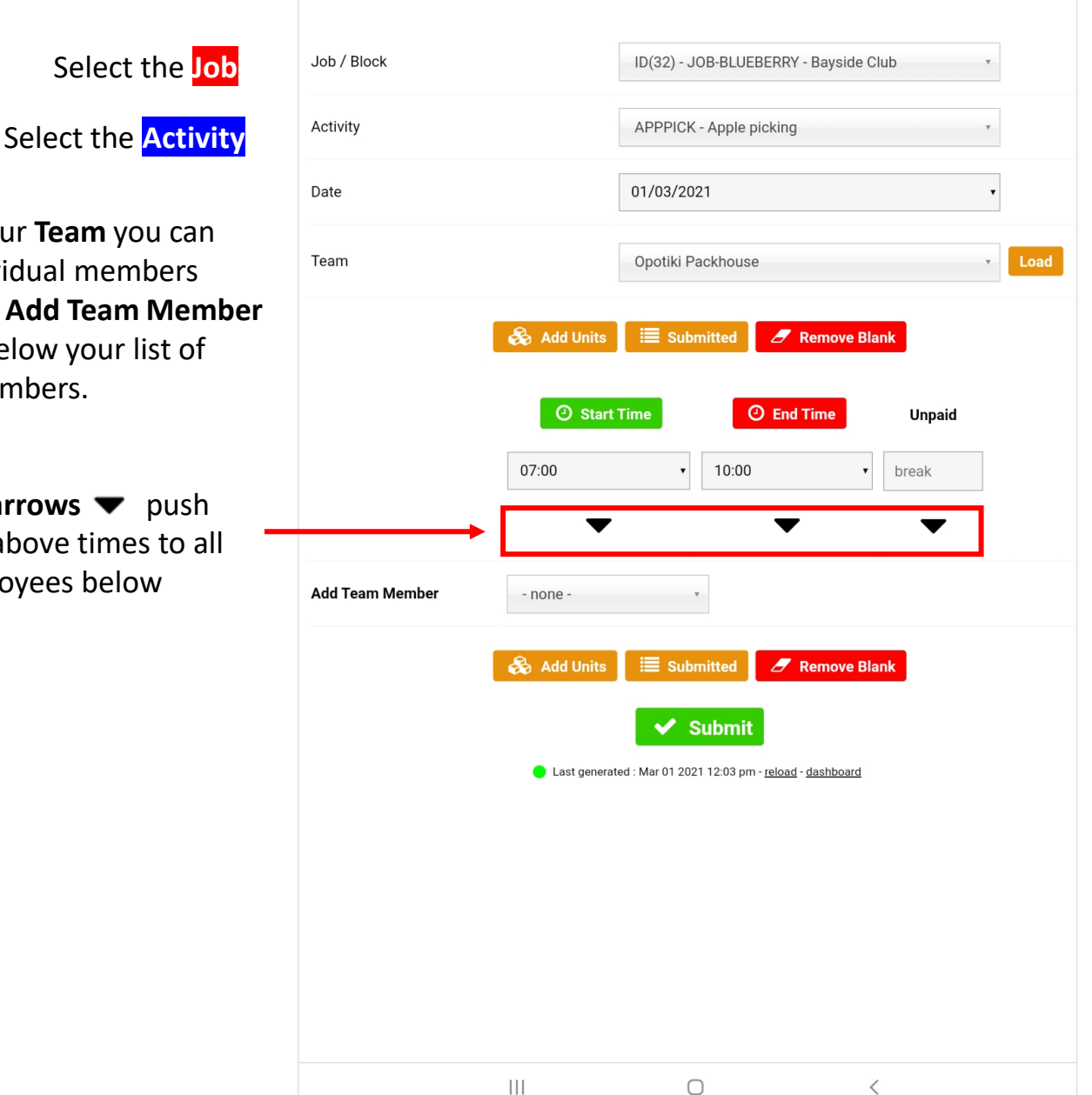

Select your **Team** you can add individual members with the **Add Team Member**  button below your list of team members.

> The **arrows**  $\blacktriangledown$  push the above times to all employees below

## **Timesheets**

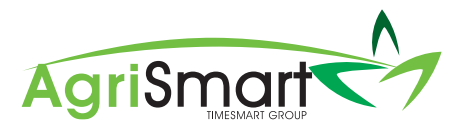

#### **Timesheet entries (Field timesheets)**

- 1. Edit your teams timesheets.
- 2. Send off an individual timesheet with the  $\blacktriangleright$  arrow. Then come back to the rest of your team by clicking the top menu item or  $\bullet$  Add Timesheets

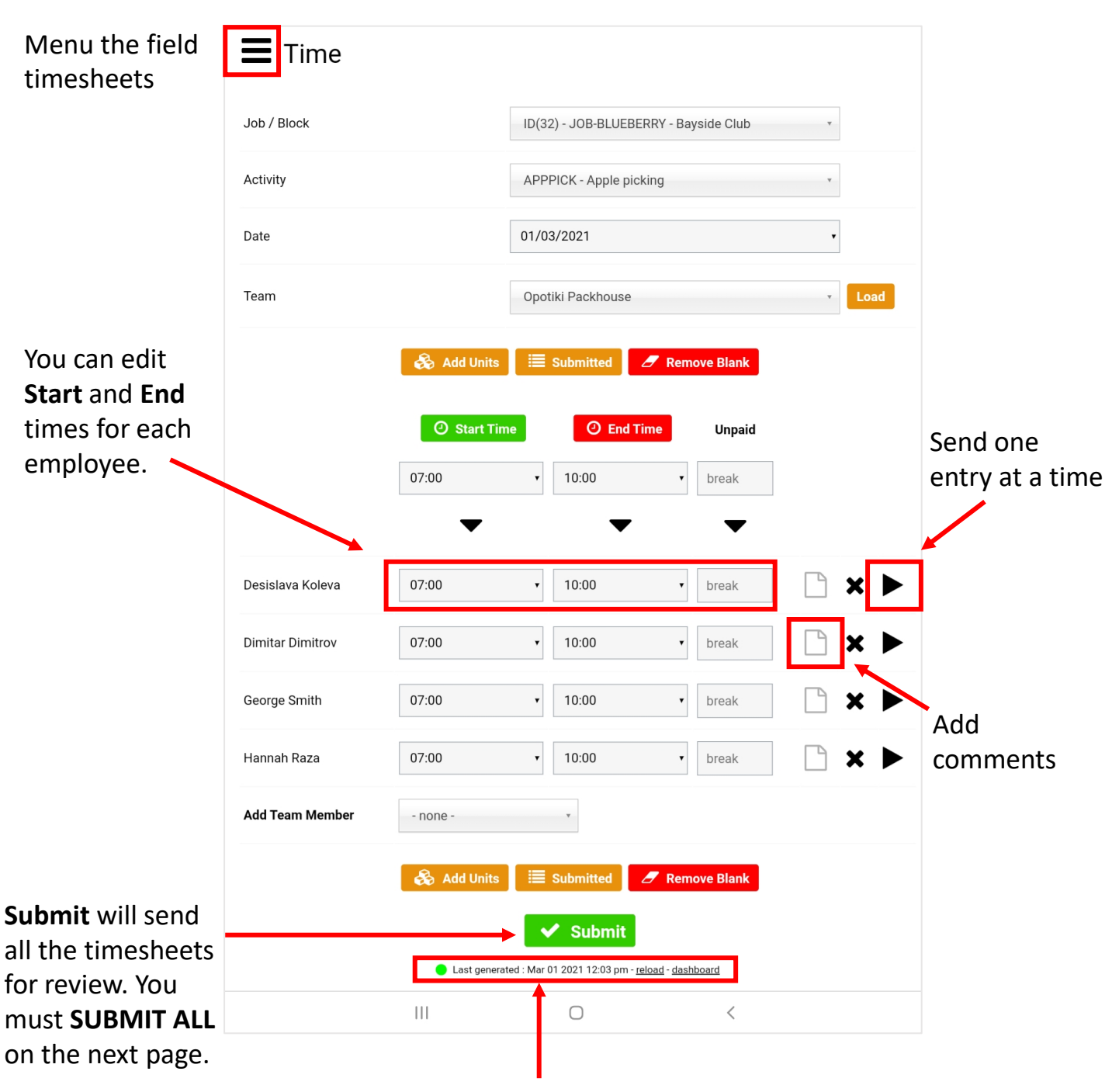

Online status, time the page last loaded and **links** back main mobile menus (**Dashboard**)

### **Timesheets**

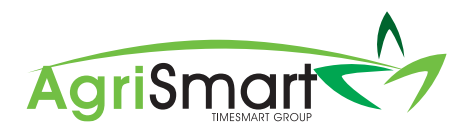

#### **Timesheet entries (Field timesheets)**

- 1. The **Send All** button must be clicked to finalise your teams timesheet entries.
- 2. The **Menu** in the top left or the **O** Add Timesheets can take you back to the timesheets.

### Menu the field  $\boxed{\phantom{1}}$ timesh

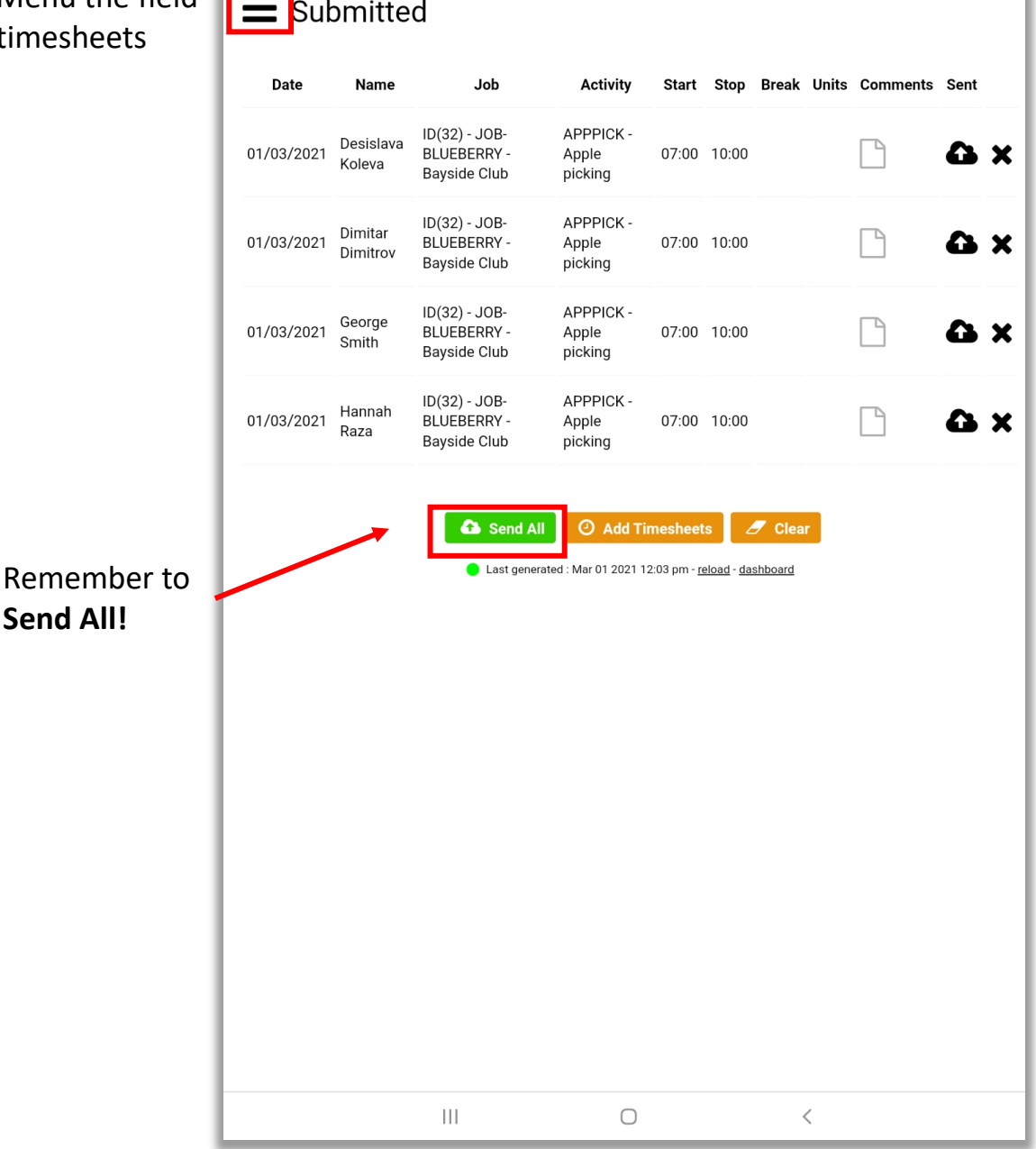